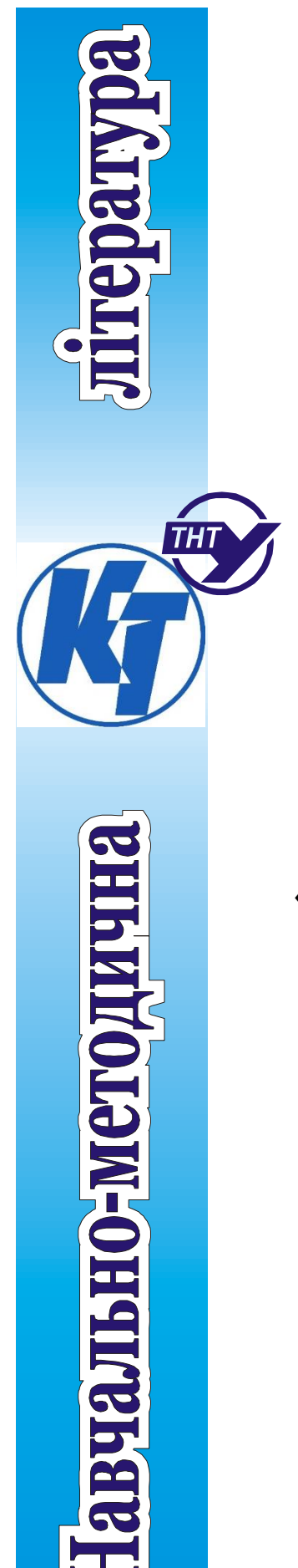

Міністерство освіти і науки України Тернопільський національний технічний університет ім. Івана Пулюя

Кафедра комп'ютерно-інтегрованих технологій

# **Методичні вказівки до виконання лабораторних робіт**

з дисципліни

# «**Елементи і пристрої автоматики та об'єктів управління**»

для студентів спеціальності 151 «Автоматизація та комп'ютерно-інтегровані технології» денної та заочної форми навчання

Карташов В. В. Методичні вказівки до виконання лабораторних робіт з дисципліни «Елементи і пристрої автоматики та об'єктів управління» для студентів спеціальності 151 «Автоматизація та комп'ютерно-інтегровані технології» денної та заочної форми навчання / Укл.: В. В. Карташов, А. А. Станько. — ТНТУ, 2023. – 31 с.

Укладачі: к.т.н., Карташов В.В., Станько А.А. Рецензент: д.т.н., проф. Марущак П.О.

Відповідальний за випуск: Карташов В.В.

Методичні вказівки до виконання лабораторних робіт з дисципліни «Елементи і пристрої автоматики та об'єктів управління» для студентів спеціальності 151 «Автоматизація та комп'ютерно-інтегровані технології» денної та заочної форми навчання розглянуто і схвалено на засіданні кафедри комп'ютерно-інтегрованих технологій

Протокол № 1 від " 22 " серпня 2023 року.

Методичні вказівки до виконання лабораторних робіт з дисципліни «Елементи і пристрої автоматики та об'єктів управління» для студентів спеціальності 151 «Автоматизація та комп'ютерно-інтегровані технології» денної та заочної форми навчання схвалено та рекомендовано до друку науково-методичною комісією факультету прикладних інформаційних технологій та електроінженерії

Протокол № 1 від « 30 » серпня 2023 року

## **ЗМІСТ**

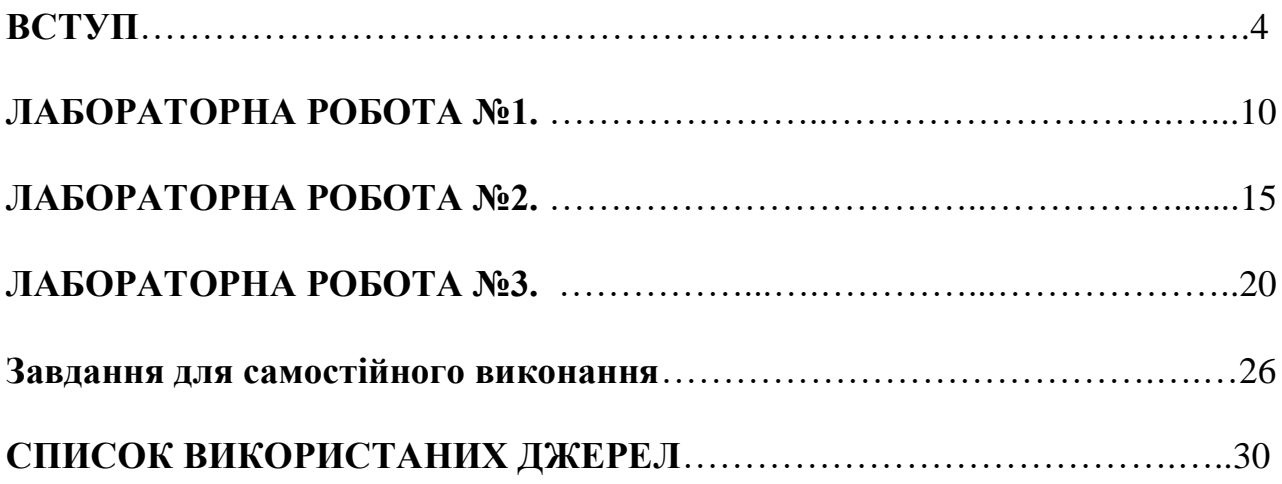

## **ВСТУП**

Цей практикум призначений для студентів, які опановують інженерну спеціальність «Автоматизація та комп'ютерно-інтегровані технології» і може бути використаний для отримання практичних навичок у розробці та відлагодженні систем пневмоелектроавтоматики у рамках вивчення дисципліни «Елементи і пристрої автоматики та об'єктів управління». Лабораторні роботи впорядковані за зростанням складності завдань, і тому їх виконувати слід саме у такому ж порядку.

Проведення лабораторних робіт потребує використання програмного пакету «FluidSIM Pneumatics» (рекомендується версія 4.X) компанії «Festo». Демо-версію цієї програми можна взяти з Інтернету або в електронному навчальному курсі «Елементи і пристрої автоматики та об'єктів управління». за відповідним посиланням. Цієї програми, незважаючи на її обмеження, буде достатньо, щоб виконати усі лабораторні роботи.

Реалізація лабораторних робіт у такій постановці має особливу перевагу в умовах дистанційного навчання і, зокрема, для студентів заочної (дистанційної) форми, яке ґрунтується на використанні інформаційнокомунікаційних технологій.

Організація проведення цих робіт може бути здійснена по різному, залежно від наявності годин, виділених для занять он-лайн. У цьому випадку викладач у середовищі сервера відео конференцій з використанням сервісу трансляції робочого вікна «FluidSIM Pneumatics» пояснює процедуру створення та моделювання пневмоелектричних схем з подальшим колективним виконанням студентами варіантів завдань та передачею одному з них прав презентера і трансляції робочого вікна для спостереження викладачем за перебігом роботи. Другим варіантом виконання робіт (за відсутності он-лайнзанять) є повністю автономна робота студентів за методичними вказівками, в результаті яких вони повинні виконати завдання та надіслати оформлений звіт викладачу через скриньку для завдань системи електронного навчання.

4

## **1. ЗАГАЛЬНІ ВІДОМОСТІ ПРО ПРОГРАМНИЙ ПАКЕТ «FLUIDSIM PNEUMATICS»**

# **1.1 Призначення програмного пакета «FluidSIM Pneumatics»**

Програмний пакет «FluidSIM Pneumatics» (далі по тексту просто «FluidSIM») призначений для моделювання пневматичних електропневматичних систем на етапі прийняття схемотехнічного рішення. Система, що підлягає моделюванню, подається принциповою схемою в умовних графічних познаках (символах). Прийняті для позначення символи пневматичних і електричних елементів у «FluidSIM» такі ж, як і умовні графічні познаки, що використовуються при виконанні принципових пневматичних та електричних схем у технічній документації. Вони відповідають символам, регламентованими стандартами DIN, ISO, SAE і ДСТУ. По суті ця програма дозволяє спростити процес створення електропневматичної системи та перевірки її роботоздатності завдяки реалістичному моделюванню. При цьому в процесі розробки пневматичної і електричної схем у системі «FluidSIM» проводиться перевірка допустимості з'єднань компонентів, і у випадку виявлення помилки вона коментується.

В системі можливе використання основних типів виконавчих та керуючих пристроїв з можливістю регулювання швидкості та зусилля. Контроль виконання експлуатаційних дій системи може бути реалізований по положенню, по тиску та по часу. Для систем циклічної дії логіка функціонування може реалізовуватись за допомогою гідропневматичних логічних елементів та клапанів, релейно-контактних схем або

вільнопрограмованого контролера

Також система «FluidSIM» призначена для накопичення, передавання й візуалізації знань в галузі пневматики, так як компоненти супроводжуються текстовими описами, фотознимками тощо. «FluidSIM» може обмінюватися інформацією із зовнішнім контролером та багатьма додатками в ОС «Windows».

# **1.2 Основні елементи інтерфейсу «FluidSIM»**

Після запуску програмного пакету FluidSIM» появиться головне вікно (рисунок 1.1), яке містить:

1) **Рядок заголовку** програми з її назвою;

2) **Головне меню**, що містить посилання на усі функції, необхідні для моделювання та побудови принципових схем і діаграм. У головному меню є як стандартні функції «Windows», так і власні функції, а саме: Execute (виконання), Library (бібліотека), Didactics (навчання) і Project (проєкт);

3) **Панелі інструментів**, які містять кнопки (піктограми) для функцій, що найчастіше використовуються. Для відображення назви функції необхідно навести вказівник миші на відповідну піктограму. Щоб

відобразити/сховати панелі інструментів, у головному меню слід обрати пункт View (Вигляд) – Toolbars (Панелі інструментів). Розташування панелей інструментів можна змінювати шляхом їх «перетягування». Призначення кнопок на панелі інструментів подано у таблиці 1.1;

4) **Бібліотека пневматичних і електричних елементів** містить пневматичні та електричні елементи і вузли, що використовуються для створення схем та діаграм. Розташування бібліотеки у вікні можна змінювати «перетягуванням». Щоб відобразити/заховати бібліотеку, у головному меню слід вибрати пункт Library (Бібліотека) і там обрати потрібну бібліотеку;

5) **Робоче поле** – місце, у якому створюється та моделюється сама схема;

6) **Рядок стану**, що відображає інформацію про поточні обчислення та події, які відбуваються під час роботи програмного пакету «FluidSIM»;

7) **Системне меню**;

8) **Рядок заголовку робочого поля**, який містить назву і маршрут місця зберігання файлу схеми (проекту), що знаходиться у робочому полі.

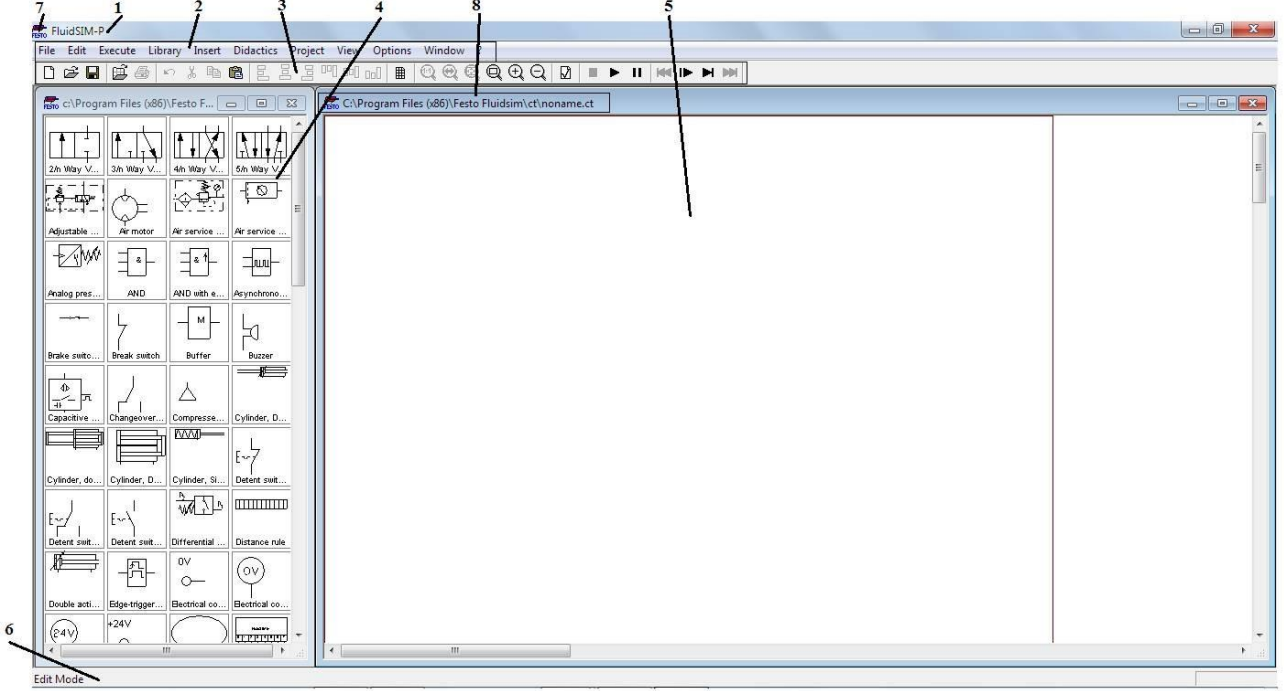

Рисунок 1.1 – Головне вікно системи «FluidSIM» з бібліотекою і робочим полем: 1 – рядок заголовку; 2 – головне меню; 3 – панель інструментів; 4 – бібліотека елементів; 5 – робоче поле; 6 – рядок стану; 7 – системне меню; 8 – рядок заголовку робочого поля

Таблиця 1.1 – Кнопки на панелі інструментів

| Графічне<br>зображення | Назва    | Призначення              |
|------------------------|----------|--------------------------|
|                        | Створити | Створює нове робоче поле |

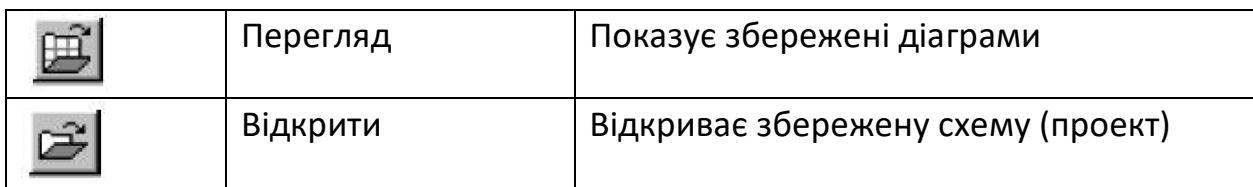

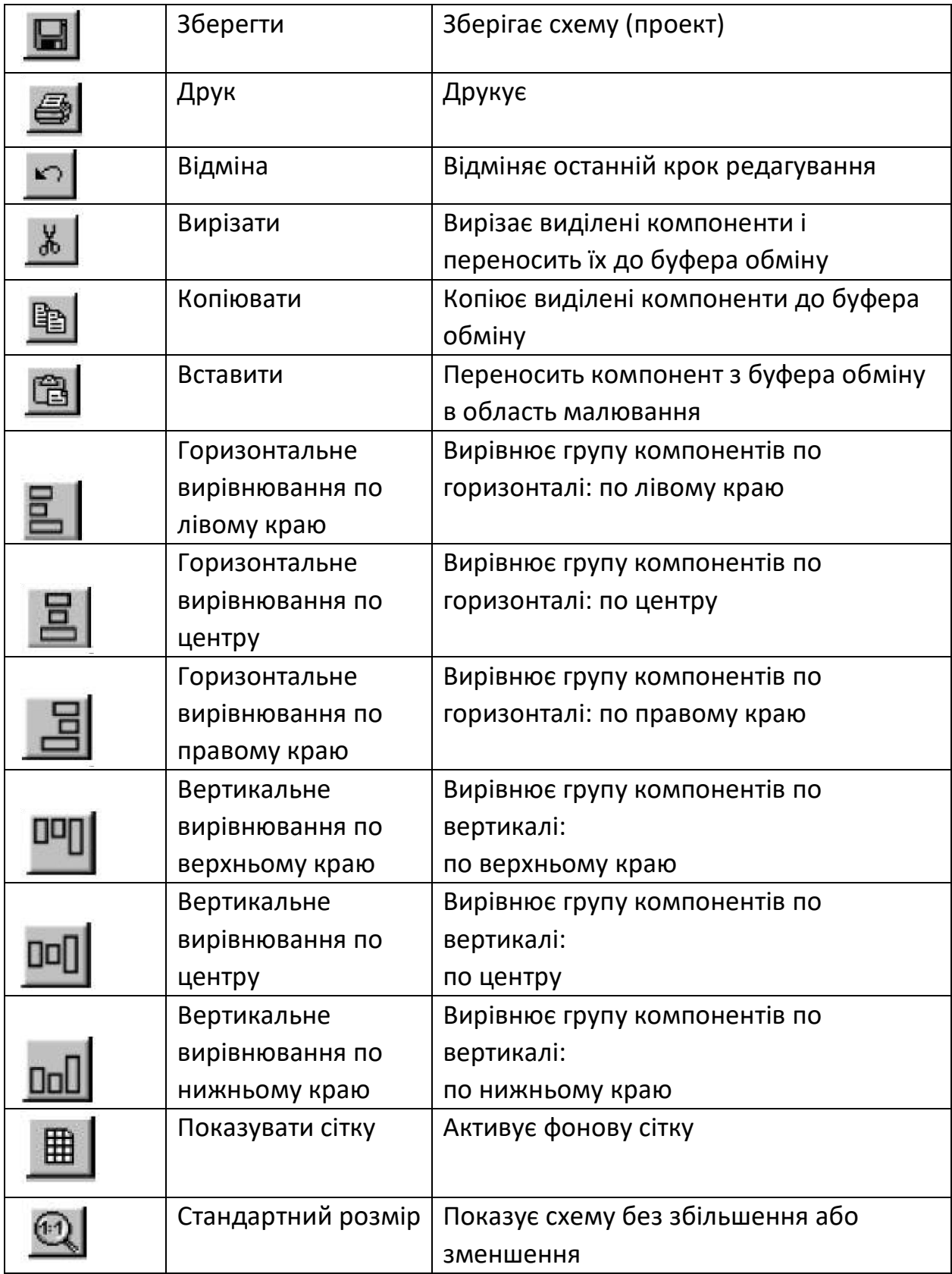

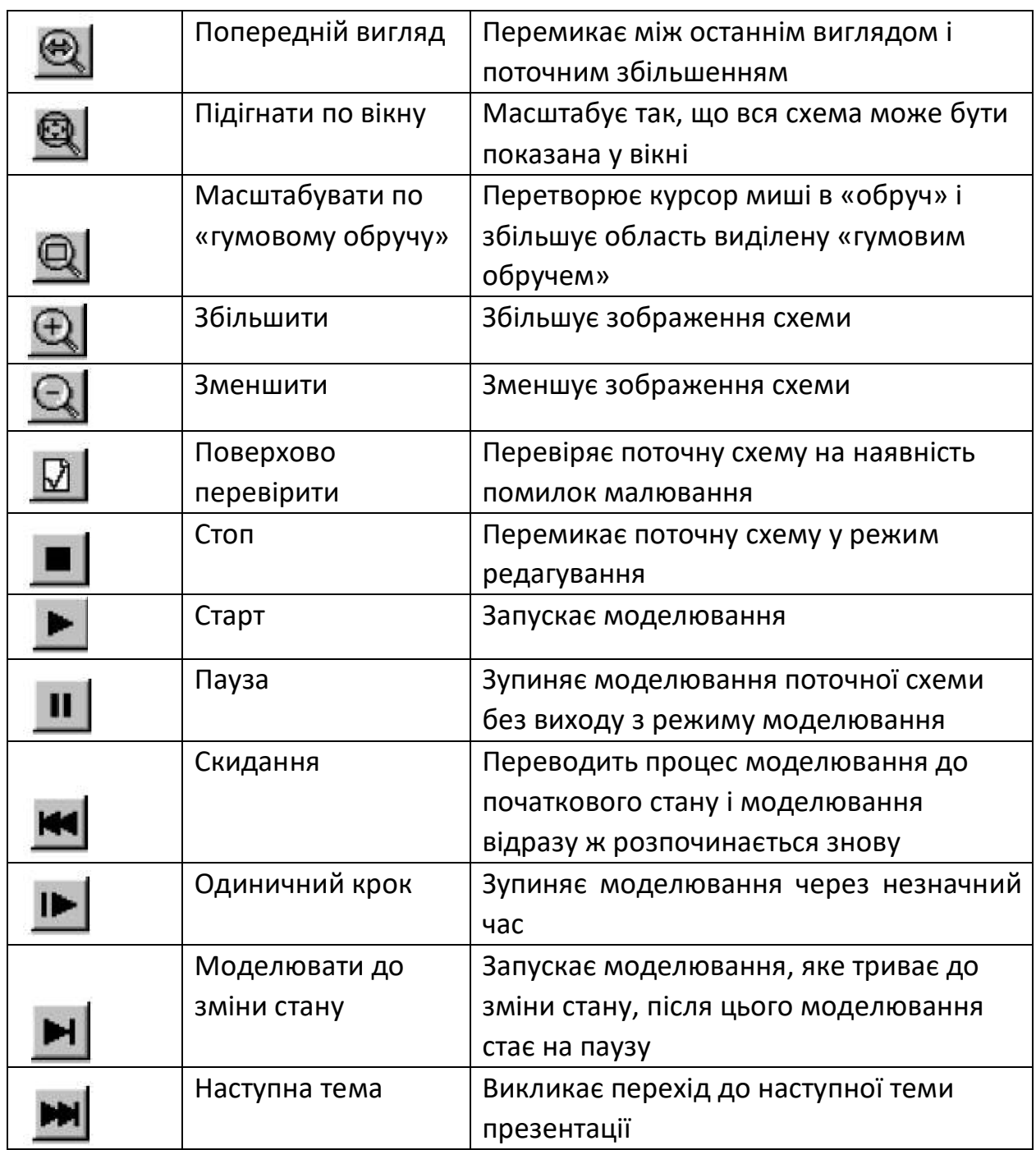

# **1.3 Бібліотеки основних елементів пневматики і пристроїв електроавтоматики**

У бібліотеці пневматичних елементів і вузлів знаходяться символи компонентів, що використовуються при моделюванні пневматичних систем. До бібліотеки пневматичних елементів входять такі групи елементів:

- елементи живлення стисненим повітрям;
- розподільники з механічним керуванням;
- розподільники з електромагнітним керуванням;
- розподільники з пневматичним керуванням;
- клапани і дроселі;
- датчики тиску; <sup>[]</sup> виконавчі пристрої; <sup>[]</sup> вимірювальні пристрої.

У бібліотеці електричних пристроїв знаходяться символи елементів, що використовуються при моделюванні електричних систем. До бібліотеки електричних елементів входять такі групи елементів:

- елементи подавання електроживлення;
- сигнальні пристрої;
- контакти;
- контакти із затримкою часу;
- контакти кінцевих вимикачів;
- перемикачі з ручним керуванням;
- датчики тиску;
- датчики положення;
- $•$  реле;
- логічні елементи.

# **1.4 Запуск «Fluidsim» та створення нового проекту**

Для запуску програмного пакету «FluidSIM» слід двічі клацнути лівою кнопкою миші на піктограмі «Festo Fluidsim», яка зображена на рисунку 1.2.

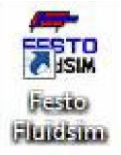

## Рисунок 1.2 – Піктограма «Festo Fluidsim»

Після відкриття робочого вікна слід створити нове робоче поле. Для цього у меню «File» слід обрати пункт «New», або натиснути на панелі інструментів на кнопку «New». В результаті цих дій в головному вікні програми з'явиться робоче поле.

Тепер слід відкрити бібліотеку. Для цього в меню «Library» треба обрати пункт «Total view» (Загальний вид). Після цього «перетягуванням» добитись зручного розташування вікон бібліотеки (див. рисунок 1.1).

## **2. ЛАБОРАТОРНА РОБОТА №1 ПРОЕКТУВАННЯ ЕЛЕКТРОПНЕВМАТИЧНОЇ СХЕМИ**

У цій лабораторні роботі проводиться вивчення та закріплення навичок основних прийомів роботи у програмному середовищі «FluidSIM» при проектуванні пневматичних та електричних схем.

**Завдання:** Спроектувати електропневматичну схему, яка б забезпечувала різні швидкості переміщення штоків двох пневмоциліндрів. Швидкість висування штока одного пневмоцилиндра повинна бути у два рази більшою, ніж другого. Втягування штоків обох циліндрів має відбуватися з однаковими швидкостями. Циліндри урухомлюються при натисканні або відпусканні нормально розімкнутої кнопки без фіксації. При цьому висування штоків ініціюється натисканням кнопки керування, а втягування штоків відбувається при відпусканні даної кнопки.

#### **Порядок виконання роботи**

## **2.1 Проектування пневматичної схеми**

З бібліотеки елементів на робоче поле встановлюємо такі елементи:

1. Два втягувальних циліндри односторонньої дії з вертальною пружиною.

2. Розподільник 3/2 нормально закритий з електромагнітним керуванням і вертальною пружиною.

3. Дросель із зворотним клапаном.

4. Компресор на тиск у 6 бар.

Так як з бібліотеки було вибрано стандартний 3/2– розподільник, то слід зробити налаштування цього розподільника. Для цього потрібно двічі натиснути лівою кнопкою миші (ЛКМ) на умовній познаці розподільника і у вікні «Configure Way Valve» (рисунок 2.1) задати для нього використання електромагнітного керування та вертальної пружини. Для цього у полі «left actuator» (лівий привод) потрібно обрати катушку електромагніта, а у полі «right actuator» (правий привод) встановити галочку біля «Spring-returned» («Вертальна пружина»).

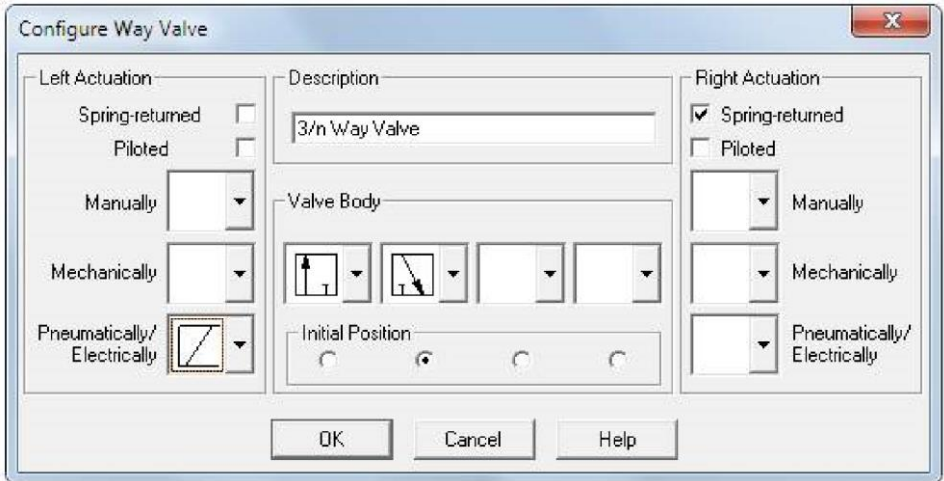

Рисунок 2.1 – Задання параметрів налаштування пневморозподільника Налаштування зберігається і вікно закривається натисненням кнопки «ОК». Також, потрібно налаштувати вивід 3 пневморозподільника, який сполучається з атмосферою. Для цього натискаємо два рази ЛКМ на пневматичному під'єднанні третього виводу розподільника і у вікні «Pneumatic connection» (Пневматичне підключення), що відкрилося, у полі «Terminator» обираємо значок «Зв'язок з атмосферою» (рисунок 2.2).

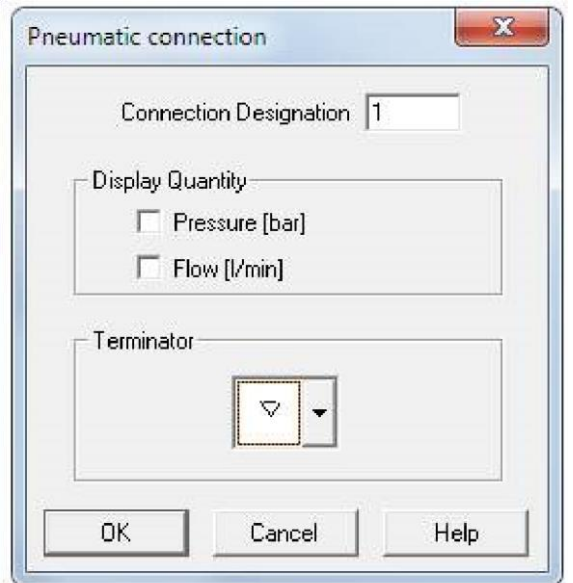

Рисунок 2.2 – Вікно «Pneumatic connection»

В результаті отримаємо заготовку пневматичної схеми без сполучень, зображену на рисунку 2.3.

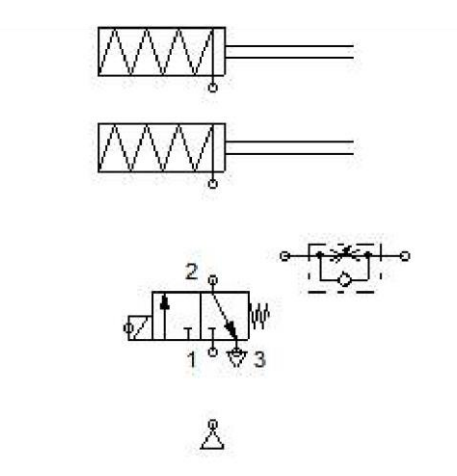

Рисунок 2.3 – Пневматична схема без сполучень

Тепер необхідно сполучити компоненти, для цього слід навести курсор на місце підключення, курсор перетворюється на покажчик у вигляді прицілу. Потім треба натиснути ЛКМ і перемістити курсор, при цьому курсор зображується у вигляді прицілу зі стрілками. Навести курсор на точку приєднання (при цьому стрілочки курсора повернуться до середини) і відпустити ЛКМ. В результаті два місця підключення сполучаються лінією. Для створення Т-подібного приєднання потрібно навести курсор у вигляді прицілу зі стрілками всередину на сполучну лінію, і відпустити ЛКМ. Після того як всі компоненти будуть сполучені, отримаємо пневматичну схему, показану на рисунку 2.4.

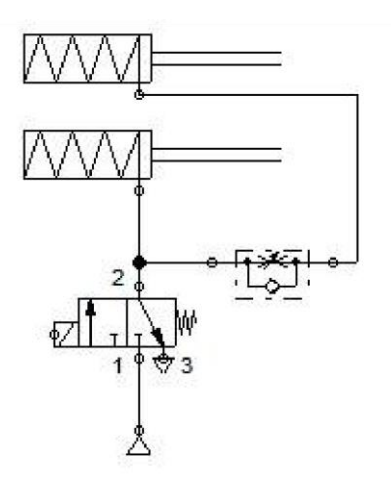

Рисунок 2.4 – Пневматична схема

#### **2.2 Проектування електричної схеми**

Тепер слід спроектувати електричну схему, що керуватиме розподільником. Для цього з бібліотеки на робоче поле треба перенести такі елементи:

1. Дві шини живлення 0 і 24 В.

2. Нормально розімкнену кнопку без фіксації.

3. Електромагніт керування розподільником.

Потім сполучити вибрані елементи. З'єднання елементів електричної схеми виконуються аналогічно до з'єднань у пневматичній схемі. В результаті отримаємо принципову електричну схему, зображену на рисунку 2.5.

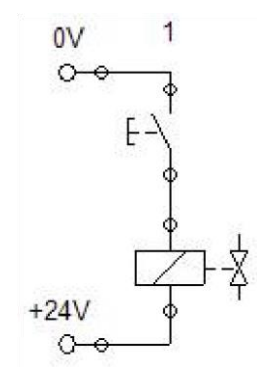

Рисунок 2.5 – Електрична схема

#### **2.3 Проектування електропневматичної схеми**

Для проектування електропневматичної схеми слід встановити зв'язок між електричною і пневматичною схемою. Тобто необхідно зв'язати электромагніт, що керує розподільником і сам пневматичний розподільник. Це робиться за допомогою міток.

Для задання міток натискаємо два рази ЛКМ на електромагніті в електричній схемі, і у вікні, що відкриється «Valve solenoid» (Електромагніт розподільника) у полі «Label» (Мітка) ввести мітку: Y1 (рисунок 2.6).

Після цього натиснути два рази ЛКМ на контакті підключення електромагніта розподільника на пневматичній схемі і у вікні «Valve solenoid connection» увести мітку Y1 (рисунок 2.7). У підсумку отримаємо пневмоелектричну систему, зображену на рисунку 2.8.

| Valve solenoid |                  |      |
|----------------|------------------|------|
|                | Label $\sqrt{1}$ |      |
|                | Cancel           | Help |

Рисунок 2.6 – Вікно «Valve solenoid»

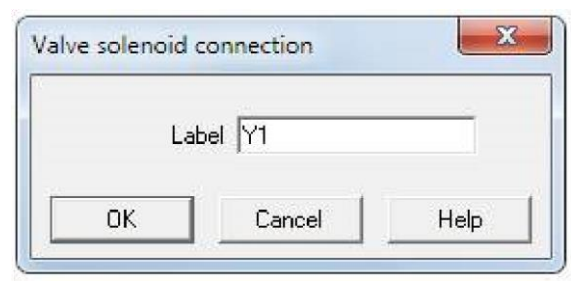

Рисунок 2.7 – Вікно «Valve solenoid connection»

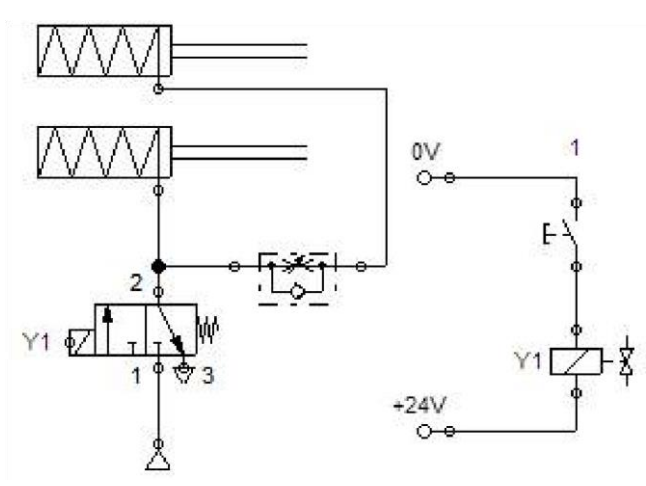

Рисунок 2.8 – Пневмоелектрична система

## **2.4. Моделювання роботи електропневматичної схеми**

Для моделювання роботи складеної пневмоелектричної схеми необхідно перейти до режиму моделювання. Для цього на панелі інструментів натиснути кнопку «Start» (Пуск) або у меню «Execute» (Виконати) вибрати пункт «Start».

Пневмоелектрична схема у режимі моделювання зображена на рисунку 2.9. З рисунку видно, що лінія, яка сполучає компресор з розподільником, зображена жирною темно-синьою лінією, це свідчить про те, що пневматична лінія перебуває під тиском. Лінія, яка сполучає циліндри з розподільником і дроселем забарвлена у блакитний колір, це означає що пневматична лінія перебуває без тиску, тому циліндри не рухаються. Лінія електричної схеми зображена чорним кольором, це означає що у ній електричний струм відсутній.

Промоделюємо роботу пневмоелектричної схеми. Для цього слід натиснути ЛКМ на нормально розімкнутій кнопці. При цьому електричні лінії стануть червоними, це означає, що по них проходить струм. Електромагніт, через який пішов струм, переключить 3/2– розподільник. В результаті, стиснене повітря з компресора піде напряму на нижній пневмоциліндр, а на верхній пневмоциліндр – через дросель зі зворотним клапаном – (зворотний клапан при цьому закритий).

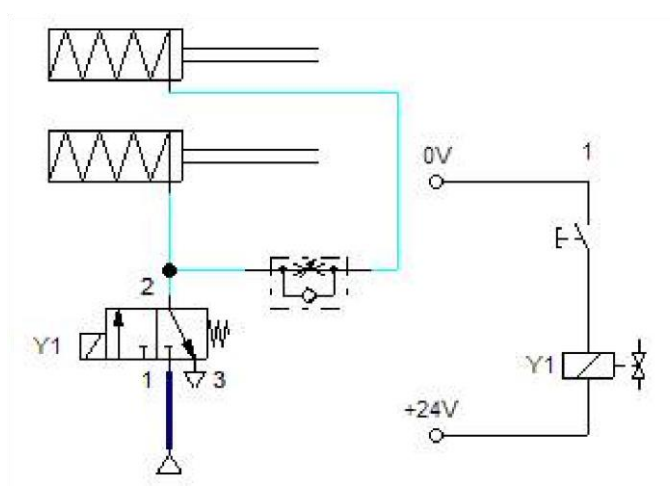

Рисунок 2.9 – Пневмоелектрична схема у режимі моделювання

В результаті верхній і нижній циліндри будуть втягуватись, але верхній циліндр втягується повільніше, так як повітря під тиском буде проходити через дросель, що обмежує потік (рисунок 2.10).

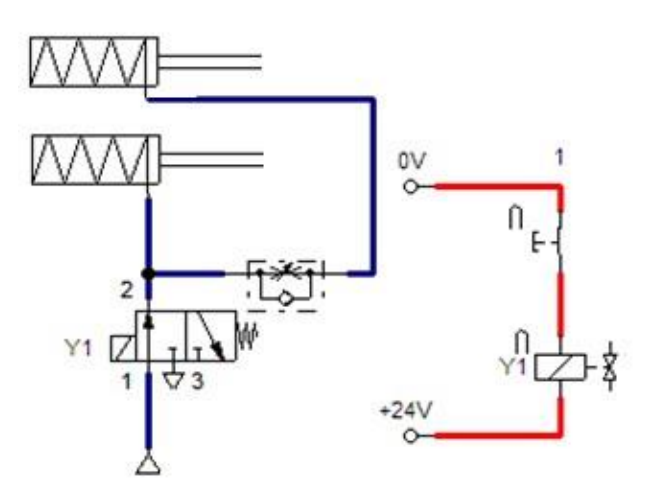

Рисунок 2.10 – Робота пневматичної системи

Після того як ми відпустимо замикаючу кнопку струм в електричному колі перестане протікати і електромагніт не зможе утримувати розподільник в увімкненому положенні, і той під дією пружини повернеться у вихідне положення. Канал 1 розподільника перекриється, а канал 2 сполучиться з атмосферою через канал 3. В результаті циліндри під дією пружин повернуться до вихідного положення. При цьому обидва циліндри це зроблять практично одночасно, так як повітря з верхнього циліндра буде проходити через зворотний клапан, а не через дросель.

#### **2.5. Вимоги до оформлення звіту по роботі**.

1. На титульній сторінці вказати назву закладу, кафедри, назву і номер роботи, прізвище, ініціали і номер трупи, прізвище та ініціали викладача, що керував роботою, рік виконання роботи.

2. Вказати мету роботи.

3. Привести завдання і вихідні дані для розробки пневмоелектричної схеми.

4. Подати зображення (копію екрану) остаточно розробленої пневмоелектричної схеми.

5. Сформулювати висновки про результати моделювання роботи спроектованої схеми.

## **3 ЛАБОРАТОРНА РОБОТА №2 ПРОЕКТУВАННЯ ЕЛЕКТРОПНЕВМАТИЧНОЇ СХЕМИ З ЛОГІЧНИМ МОДУЛЕМ**

У даній лабораторній роботі розглядаються основні прийоми роботи з логічним модулем, що використовується для реалізації заданого алгоритму роботи. Також розглянуто принцип побудови графіків положення елементів з використанням діаграми станів у середовищі програми «FluidSIM».

**Завдання**: Спроектувати пневмоелектричну схему, у якій сигнали керування на електромагніт розподільника будуть надходити з логічного модуля.

При цьому в логічному модулі має реалізовуватись такий алгоритм: Якщо дві нормально розімкнені кнопки з фіксацією є натисненими, то шток пневмоциліндра висувається і, досягнувши кінцевого положення, залишається там до тих пір, поки не буде відпущено одну з кнопок або обидві кнопки.

Також потрібно реалізувати функцію незалежного регулювання швидкості руху штока пневматичного циліндра в обох напрямах. Крім того, необхідно забезпечити візуалізацію величини тиску у поршневій і штоковій порожнинах пневмоцілиндра.

## **Порядок виконання роботи**

#### **3.1 Проектування пневматичної схеми**

Пневматична частина схеми буде включати такі елементи:

1. Пневмоциліндр двосторонньої дії.

2. 5/2-розподільник з електромагнітним керуванням і вертальною пружиною (та ручним дублюванням).

- 3. Два дроселі зі зворотним клапаном.
- 4. Два манометри.
- 5. Компресор на 6 бар.

Для проектування пневматичної схеми виберемо вище перелічені елементи з бібліотеки елементів і розташуємо їх на робочому полі програмного пакету «FluidSIM». Далі виконуємо налаштування пневморозподільника аналогічно до налаштування, виконаного у лабораторній роботі №1. Але на відміну від попередньої роботи, з атмосферою сполучаються два канали: 3 і 5.

Після цього, використовуючи методику сполучення пневматичних елементів, описану у лабораторній роботі №1, з'єднаємо вибрані елементи таким способом: компресор підключаємо до каналу 1 5/2-розподільника. До каналу 2 розподільника підключаємо дросель зі зворотнім клапаном, який у свою чергу з'єднуємо з штоковою порожниною пневмоциліндра. До каналу 4 підключаємо дросель зі зворотнім клапаном, який з'єднуємо з поршневою порожниною пневмоциліндра. При цьому дроселі зі зворотним клапаном підключимо так, щоб стиснене повітря від розподільника до циліндра проходило через зворотний клапан, а повітря з циліндра в атмосферу проходило через регульований дросель. Це необхідно для регулювання швидкості руху штока. Манометри підключаємо до ліній, які йдуть від виводів поршневої і штокової області циліндрів до дроселів зі зворотними клапанами. В результаті отримаємо пневматичну схему, зображену на рисунку 3.1.

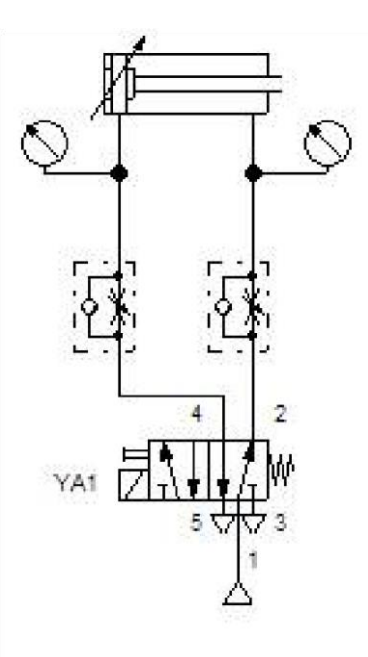

Рисунок 3.1 – Пневматична схема

## **3.2 Проектування електричної схеми**

Складемо електричну схему, що буде містити такі елементи:

- 1. Модуль логіки («logic module»).
- 2. Дві нормально розімкнуті (НР) кнопки з фіксацією.
- 3. Електромагніт керування розподільником.
- 4. Дві шини живлення 0 і 24 В.

Для проектування електричної схеми виберемо з бібліотеки елементи, описані вище, й розташуємо їх на робочому полі програми «FluidSIM». Сполучимо вибрані елементи електричними лініями.

Підключимо логічний модуль до джерела живлення 0 і 24 В. Електромагніт розподільника підключається до виходу логічного модуля Q0 і до клеми живлення 0 В. Звідси випливає, що коли на виході логічного модуля Q0 буде високий рівень напруги, то через електромагніт розподільника YA1 буде протікати струм і пневморозподільник перемкнеться. А коли на виході логічного модуля Q0 буде низький рівень напруги, то струм в електромагніті розподільника YA1 буде відсутній і пневморозподільник під дією вертальної пружини перейде до вихідного стану. Двом НР кнопкам з фіксацією присвоїмо імена: SB1 і SB2. Це можна зробити двома способами: двічі натиснути ЛКМ на кнопці і у відкритому вікні «Pushbutton» у полі «Label» (Мітка) увести позначення кнопки або для позначення кнопок можна використати елемент «Text» (Текст). Для цього вибираємо з бібліотеки елемент «Text» (Текст) і переносимо його на робоче поле. Після цього натискаємо два рази ЛКМ по напису і у відкритому вікні «Text» вводимо позначення кнопки: SB1 (рисунок

3. 2). Аналогічно позначається кнопка SB2. Потім кнопки SB1 і SB2 підключаються до клеми +24 В джерела живлення і до входів I0 і I1 логічного модуля відповідно. В результаті отримаємо електричну схему, подану на рисунку 3.3. Також, як і у лабораторній роботі №1, необхідно, використовуючи мітки, встановити зв'язок між електромагнітом керування розподільником і самим пневматичним розподільником. Цим обумовлюється зв'язок між електричною і пневматичною схемами.

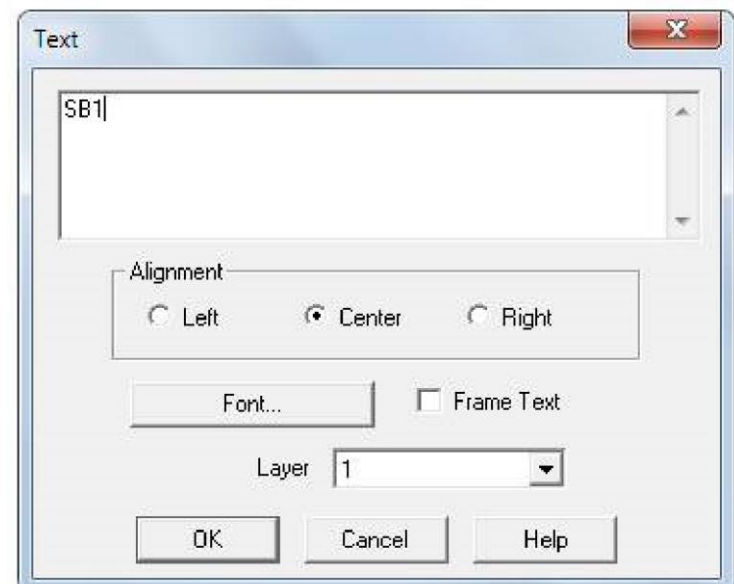

Рисунок 3.2 – Вікно «Text»

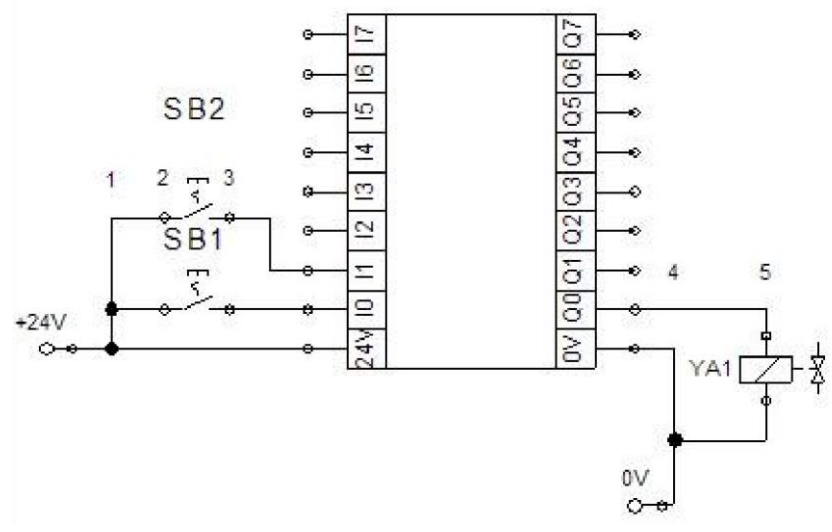

Рисунок 3.3– Електрична схема

#### **3.3 Програмування модуля логіки**

Для програмування модуля логіки використовуються логічні елементи. Нам необхідно реалізувати такий алгоритм: якщо дві нормально розімкнені кнопки з фіксацією натиснуті, то шток пневмоциліндра висувається і, досягнувши кінцевого положення, залишається там до тих пір, поки не буде відпущена одна з кнопок або обидві кнопки. Цей алгоритм можна сформулювати і так: шток циліндра буде висуватись якщо і кнопка SB1 і кнопка SB2 будуть натиснуті. Звідси випливає, що для реалізації даного алгоритму з бібліотеки потрібно взяти логічний елемент «І», так як на виході даного елемента буде логічна одиниця лише тоді, коли на усіх входах також буде логічна одиниця. Якщо хоча б на одному із входів буде логічний ноль, то на виході також буде логічний ноль.

Тепер приступаємо до програмування модуля логіки. Для цього натискаємо двічі ЛКМ на модулі логіки, в результаті відкриється діалогове вікно «Logic module», у яке з бібліотеки поміщаємо логічний елемент «І» (AND або &). Після цього входи I0 та I1 сполучаємо з двома входами елемента «І», але оскільки елемент «І» має три входи, то незайнятий вхід підключаємо або до входу I0, або до входу I1. Після цього вихід елемента «І» сполучаємо з виходом Q0 модуля логіки. Отримаємо схему, що реалізує заданий алгоритм (рисунок 3.4).

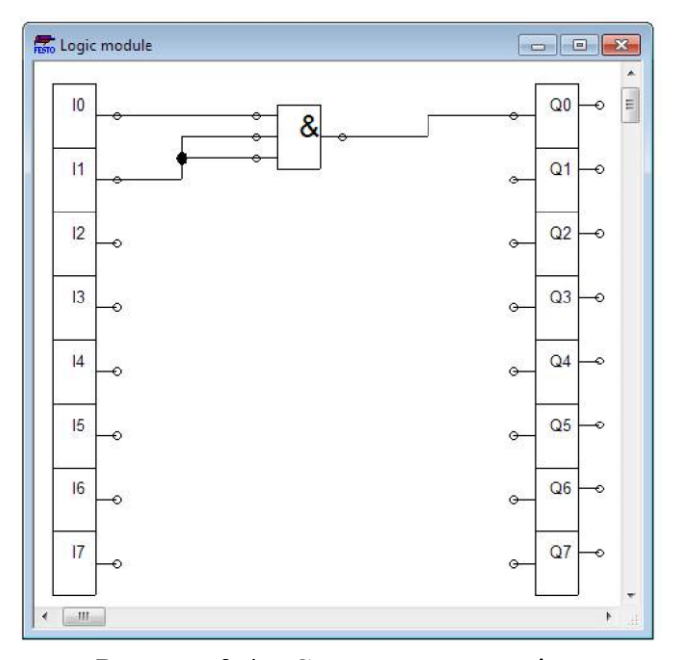

Рисунок 3.4 – Схема модуля логіки

#### **3.4 Моделювання роботи електропневматичної схеми**

Промоделюємо роботу отриманої пневмоелектричної схеми. Для цього запускаємо режим моделювання. Після цього натискаємо кнопку SB1 і SB2, що приводить до появи на входах I0 і I1 сигналу високого рівня. Відповідно до програми, розташованої всередині модуля логіки, на виході Q0 встановиться сигнал високого рівня. Це приведе до проходження струму через електромагніт Y1 розподільника (дана лінія виділена червоним кольором), який у свою чергу перемкне розподільник. В результаті повітря з компресора через відкритий клапан буде надходити у поршневу порожнину, а повітря із штокової порожнини через регульований дросель буде виходити в атмосферу. В результаті шток пневмоциліндра буде висуватись (рисунок 3.5). Якщо відпустити хоча б одну з кнопок, то на виході логічного елемента встановиться сигнал низького рівня, що приведе до перемикання розподільника і втягування штока пневмоциліндра.

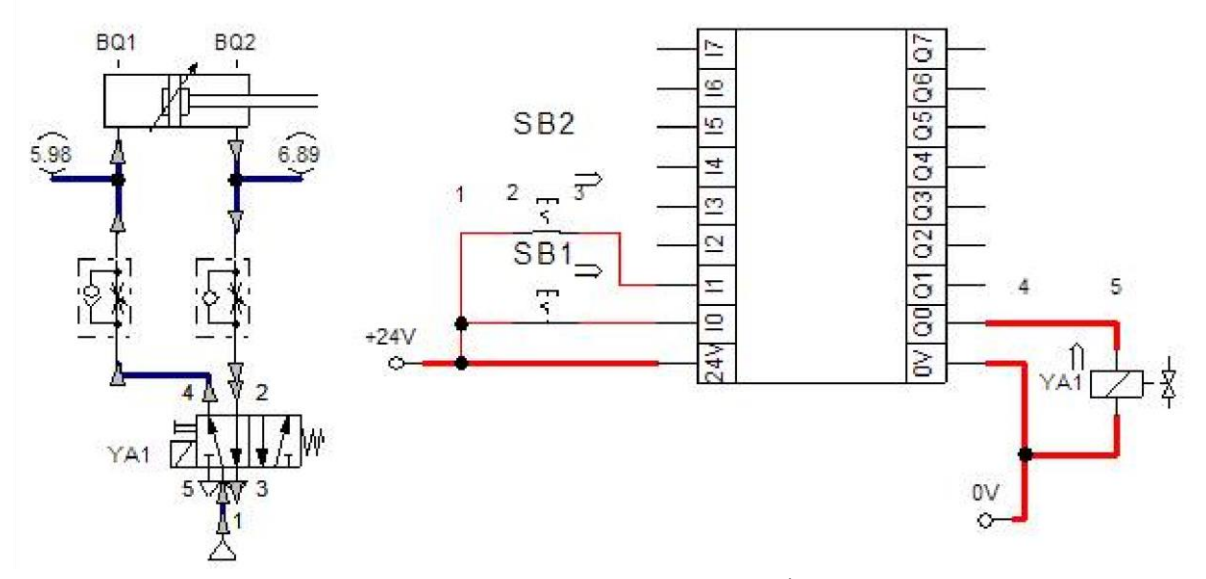

Рисунок 3.5 – Пневмоелектрична система у режимі моделювання

## **3.5 Побудова діаграм станів**

Також у програмному продукті «FluidSIM» є можливою побудова діаграм станів, тобто таких графіків, у яких стан деякої величини змінюється у часі. У ролі змінних величин можна використовувати, наприклад: положення штока пневмоциліндра, положення пневморозподільника, стан кнопок тощо. Для побудови часових діаграм, потрібно з бібліотеки взяти елемент «Діаграма станів» («State Diagram») і перенести його у робочу область. Потім вибираємо елемент, стан якого потрібно відобразити й перетягємо його за допомогою ЛКМ в область, де розташована діаграма станів. В результаті з'явиться рядок, де ліворуч буде показано опис елемента («designation»), посередині позначення («component description»), а праворуч – сам графік зміни стану даного елемента. Так добавляються усі елементи, стани яких потрібно відслідкувати. Після цього запускається режим моделювання і на діаграмі станів будуються графіки положення елементів електропневматичної схеми. Діаграма станів для даного прикладу зображена на рисунку 3.6.

На діаграмі показані стани таких елементів: положення пневмоциліндра, стан 5/2 розподільника і стан двох кнопок SB1 та SB2.

При цьому, з діаграми станів видно, що при перемиканні пневморозподільника положення штока пневмоцілндра лінійно змінюється до крайнього положення, так як повітря із штокової порожнини в атмосферу буде виходити через регульований дросель. Те ж відбувається і при втягуванні штока.

| Component Description Designation |                 | $\circ$   | 5 10 15 20 25 30 |  |  |  |
|-----------------------------------|-----------------|-----------|------------------|--|--|--|
| Double acting cylinder            |                 | TOM<br>50 |                  |  |  |  |
| 5/n Way Valve                     |                 | mm<br>a   |                  |  |  |  |
| Detent switch (make)              | SB <sub>1</sub> | 0.<br>٦   |                  |  |  |  |
| Detent switch (make)              | SB1             |           |                  |  |  |  |
|                                   |                 |           |                  |  |  |  |

Рисунок 3.6 –Діаграми станів

## **3.6. Вимоги до оформлення звіту по роботі**.

1. На титульній сторінці вказати назву закладу, кафедри, назву і номер роботи, прізвище, ініціали і номер трупи, прізвище та ініціали викладача, що керував роботою, рік виконання роботи.

2. Вказати мету роботи.

3. Сформулювати завдання і вихідні дані для розробки пневмоелектричної схеми.

4. Подати зображення (копію екрану) остаточно розробленої пневмоелектричної схеми.

5. Сформулювати висновки про результати моделювання роботи спроектованої схеми.

## **4 ЛАБОРАТОРНА РОБОТА №3 ПРОЕКТУВАННЯ ЕЛЕКТРОПНЕВМАТИЧНОЇ СХЕМИ З ВИКОРИСТАННЯМ ДАТЧИКІВ ПОЛОЖЕННЯ**

У цій лабораторній роботі розглядається застосування датчиків положення для реалізації заданого алгоритму роботи пневмоелектричної схеми.

**Завдання**: Спроектувати пневмоелектричну схему, у якій сигнали керувальння на електромагніт розподільника будуть надходити від логічного модуля. Інформаційні сигнали у логічний модуль будуть надходити від кнопок і датчиків положення.

При цьому у логічному модулі має реалізовуватись такий алгоритм: Якщо натиснена НР кнопка з фіксацією (SB1), і не натиснена НР кнопка з фіксацією (SB2), і шток втягнутий, то через 3 секунди відбувається висування штока циліндра на довжину ходу 100 мм. Через 3 секунди після того, як шток висунеться відбувається втягування штока. Далі, якщо стан кнопок не змінився і шток виявився втягнутим, то через 3 секунди шток знову висувається, і т.д. Діаграма станів, що ілюструє алгоритм зображена на рисунку 4.1.

Також треба реалізувати функцію незалежного регулювання швидкості руху штока пневмоциліндра в обох напрямках. Крім того, необхідно зробити візуалізацію величини тиску у поршневій і штоковій порожнинах пневмоциліндра.

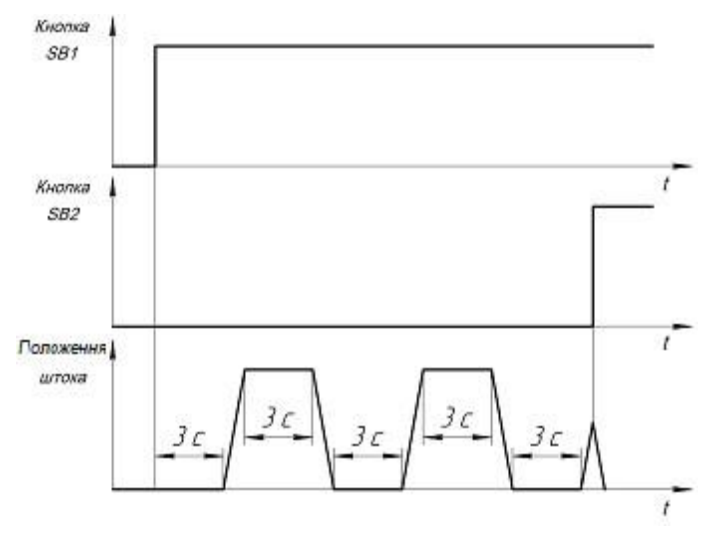

Рисунок 4.1 –Діаграми станів

#### **Порядок виконання роботи**

#### **4.1 Проектування пневматичної схеми**

Пневматична схема для проектується аналогічно до проектування пневматичних схем, розглянутих у попередніх роботах.

#### **4.2 Проектування електричної схеми**

Створимо електричну схему, яка буде містити такі елементи:

1. Дві шини електроживлення 0 і 24 В.

2. Модуль логіки («logic module»).

- 3. Електромагніт керування розподільником.
- 4. Дві нормально розімкнуті (НР) кнопки з фіксацією.

5. Два нормально розімкнених контакти.

Для проектування електричної схеми, як і в попередніх роботах, оберемо з бібліотеки елементи, згадані вище, й розташуємо їх на робочому полі програми «FluidSIM». Після цього приступимо до сполучення вибраних елементів.

Підключимо логічний модуль до джерела живлення 0 і 24 В. Потім підключимо електромагніт керування розподільником до виходу Q0 модуля логіки і до клеми живлення 0В. Після цього двом НР кнопкам з фіксацією присвоїмо імена: SB1 і SB2. Як це робити описано у лабораторній роботі № 2. Потім кнопки SB1 і SB2 підключаються до клеми +24 В джерела живлення і до входів I0 і I1 модуля логіки (кнопка SB1 підключається до входу I0, а кнопка SB2 – до входу I1).

Тепер потрібно включити у схему два датчики положення, що будуть створені на базі нормально розімкнутих контактів. Для цього з бібліотеки елементів обираємо елемент «Дистанційна лінійка» («Distance rule») і переносимо його в область над пневмоциліндром (рисунок 4.2).

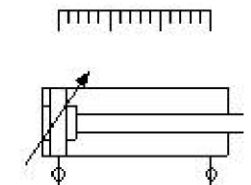

Рисунок 4.2– Приклад правильного розташування елемента «Дистанційна лінійка»

Далі слід задати відстані, на яких будуть «встановлені» датчики. Для цього двічі натискаємо ЛКМ на елементі «Дистанційна лінійка». В результаті відкриється вікно «Distance rule», зображене на рисунку 4.3, у якому в полі «Label» (мітка) потрібно вказати мітку (позначення) датчика положення, а у полі «Position» (позиція) вказується відстань на якій встановлюється датчик.

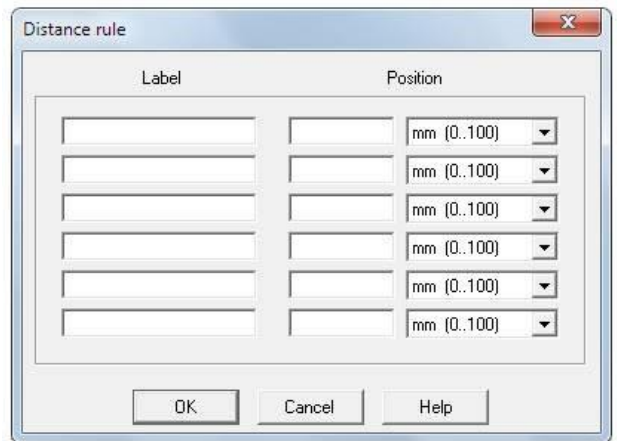

Рисунок 4.3 – Вікно «Distance rule»

Тепер налаштуємо датчик BQ1, що спрацьовує коли шток втягнутий, для цього у поле «Label» (мітка) пишемо «BQ1», а у полі «Position» (позиція) пишемо 0 мм. Потім налаштуємо датчик BQ2, що спрацьовує коли шток висунутий, для цього у полі «Label» (мітка) пишемо «BQ2», а у полі «Position» (позиція) пишемо 100 мм, так як хід поршня повинен становити 100 мм. У підсумку отримаємо вікно, зображене на рисунку 4.4. Після виконання цих дій на елементі «Дистанційна лінійка» мають відобразитись два датчики положення (див. рисунок 4.5).

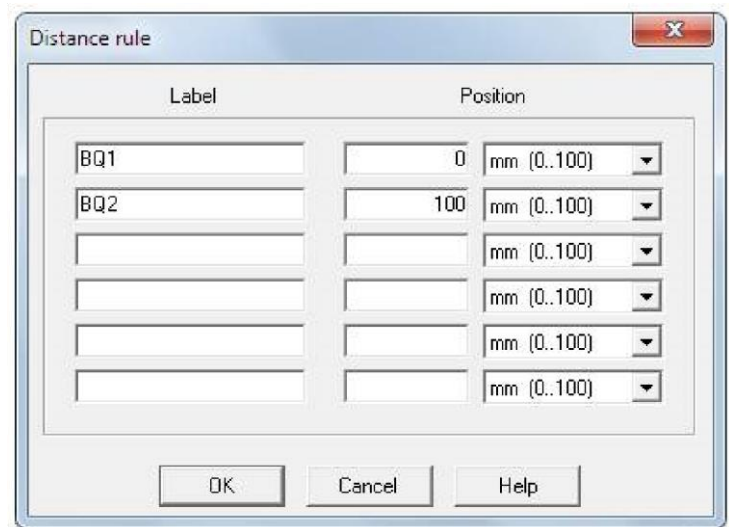

Рисунок 4.4 – Налаштування параметрів датчиків положення

Створимо нормально-розімкнений контакт, що буде замикатись коли датчик BQ1 спрацює, тобто шток буде втягнутим. Для цього натискаємо двічі ЛКМ на цьому НР контакті і у полі «Label» (мітка) пишемо: BQ1. Аналогічно створимо нормальнорозімкнений контакт для датчика BQ2, що спрацьовує коли шток є висунутим. Контакти BQ1 і BQ2 підключаються до клеми +24В джерела живлення і до входів логічного модуля I2 та I3, відповідно.

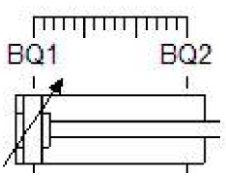

Рисунок 4.5 –Приклад налаштування елемента «Дистанційна лінійка»

Після того як спроектовано електричну схему, необхідно так само як і у попередніх роботах, використовуючи мітки, встановити зв'язок між електромагнітом керування розподільником і самим пневматичним розподільником. Виконавши усі, вище перелічені, дії ми отримаємо пневмоелектричну схему, зображену на рисунку 4.6.

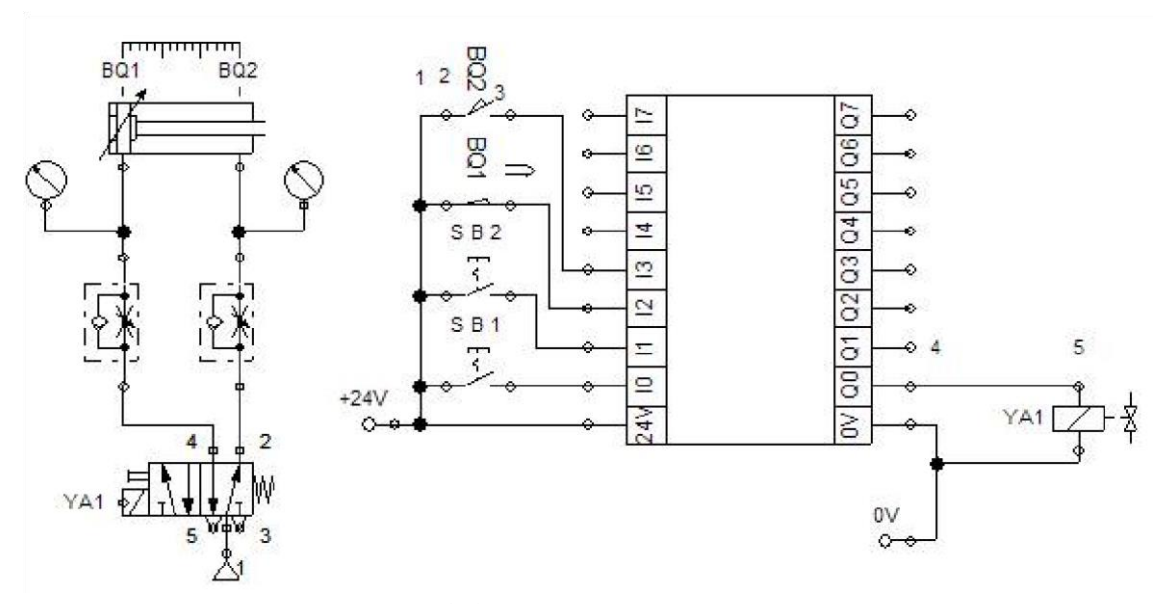

Рисунок 4.6 – Пневмоелектрична схема

#### **4.3 Програмування модуля логіки**

Програмування модуля логіки, як і у лабораторній роботі №2, виконується у вікні ««Logic module»» з використанням основних логічних елементів.

Для того щоб перевірити умову: якщо натиснута НР кнопка з фіксацією (SB1), і не натиснена НР кнопка з фіксацією (SB2), і шток втягнуто, будемо використовувати елемент «І». Перший вхід логічного елемента «І» сполучаємо із входом I0 модуля логіки, до якого підключена НР кнопка SB1. Отже, коли кнопка SB1 буде натиснена на першому вході елемента «І» буде логічна одиниця. Вхід I1 модуля логіки сполучаємо з входом елемента «НЕ», а вихід цього елемента сполучаємо із другим входом логічного елемента «І». Тоді, якщо на вході I1 модуля логіки буде сигнал низького рівня, тобто кнопка SB2 не натиснена, то на другому вході елемента «І» буде логічна одиниця. Вхід I2, до якого підключений датчик положення BQ1, сполучаємо з верхнім входом (входом S) RS– триггера, а вихід тригера сполучаємо з третім входом логічного елемента «І». RS–триггер у даній програмі використовується для того, щоб при початку руху штока циліндра і надходженні з датчика положення BQ1 сигналу низького рівня, шток циліндра не зупинився, а продовжував висуватись.

Якщо усі три умови виконуються, тобто на виході елемента «І» буде логічна одиниця, то тоді через три секунди потрібно переключити розподільник, щоб шток почав висуватись. Тобто нам треба забезпечити витримку часу. Для цього будемо використовувати таймер із затримкою увімкнення. Вхід таймера сполучаємо з виходом елемента «І», а вихід із виходом Q0 модуля логіки. Після цього двічі натискаємо ЛКМ на таймері і у вікні «On Delay» (затримка увімкнення), що відкрилося, вводимо час затримки увімкнення (Delay Time) величиною 3с (рисунок 4.7).

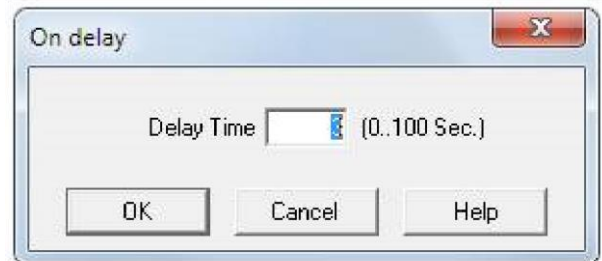

Рисунок 4.7 – Вікно «On Delay»

Тепер сполучимо вхід I3 модуля логіки із входом другого таймера із встановленою затримкою увімкнення також 3 секунди. Далі сполучаємо вихід таймера і нижній вхід (вхід R) RS-тригера. У підсумку отримаємо схему, зображену на рисунку 4.8.

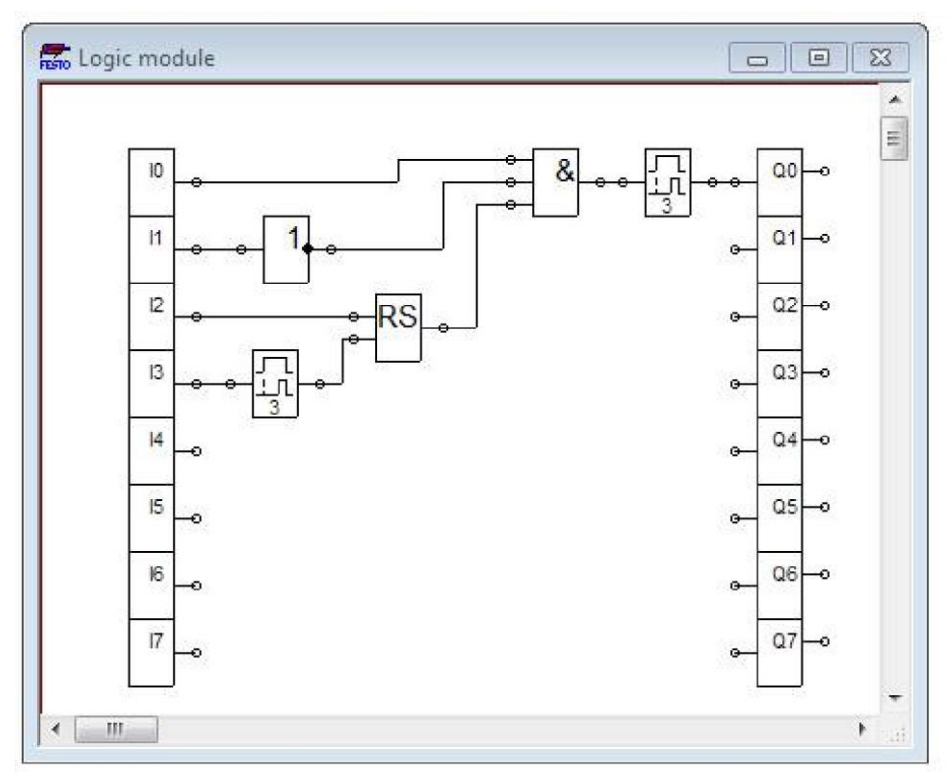

Рисунок 4.8 – Вікно програмування модуля логіки

Ця схема працює так: якщо на вході I1 є логічний 0, тобто кнопка SB2 не натиснута, то на виході елемента «НЕ» і на другому вході елемента «І» буде логічна одиниця. Якщо на вході I2 логічна одиниця, тобто спрацював датчик BQ1, то на виході RS-триггера буде логічна одиниця. Коли натиснути на кнопку SB2 на вході I0 встановиться логічна одиниця. Тому на виході елемента «І» буде також логічна одиниця, яка запустить таймер із затримкою включення 3с і через 3с на виході Q0 встановиться логічна одиниця. Це приведе до висування штока. Коли шток висунеться, спрацює датчик положення BQ2, тому на вході I1 буде логічна одиниця, яка запустить таймер із затримкою у 3с увімкнення і через 3с на виході таймера встановиться логічна 1, яка скине RSтригер. В результаті на виході Q0 встановиться логічний 0, що приведе до втягування штока. Коли шток втягнеться, знову спрацює датчик BQ1, що приведе до встановлення на виході RS-тригера логічної 1. І якщо на вході I0 як і раніше є логічна 1, а на вході I1 логічний 0, то через 3с шток знову почне висуватись.

#### **4.4 Моделювання роботи електропневматичної схеми**

Промоделюємо роботу створеної пневмоелектричної схеми. Для цього переходимо у режим моделювання. Після цього натискаємо кнопки SB1 і SB2, що приводить до появи на входах I0 і I1 сигналу високого рівня. Через три секунди на виході Q0 появиться сигнал високого рівня. Це приведе до появи струму у котушці електромагніта Y1 (ця лінія виділена червоним кольором), який переключить розподільник. Тоді стиснуте повітря з компресора через відкритий клапан буде надходити у поршневу порожнину, а повітря зі штокової порожнини через регульований дросель буде виходити в атмосферу. В результаті шток пневмоциліндра буде висуватись (рисунок 4.9). Після того як висунеться шток, через три секунди на виході логічного елемента Q0 появиться сигнал низького рівня. Це призведе до переключення розподільника і втягування штока пневмоциліндра (рисунок 4.10).

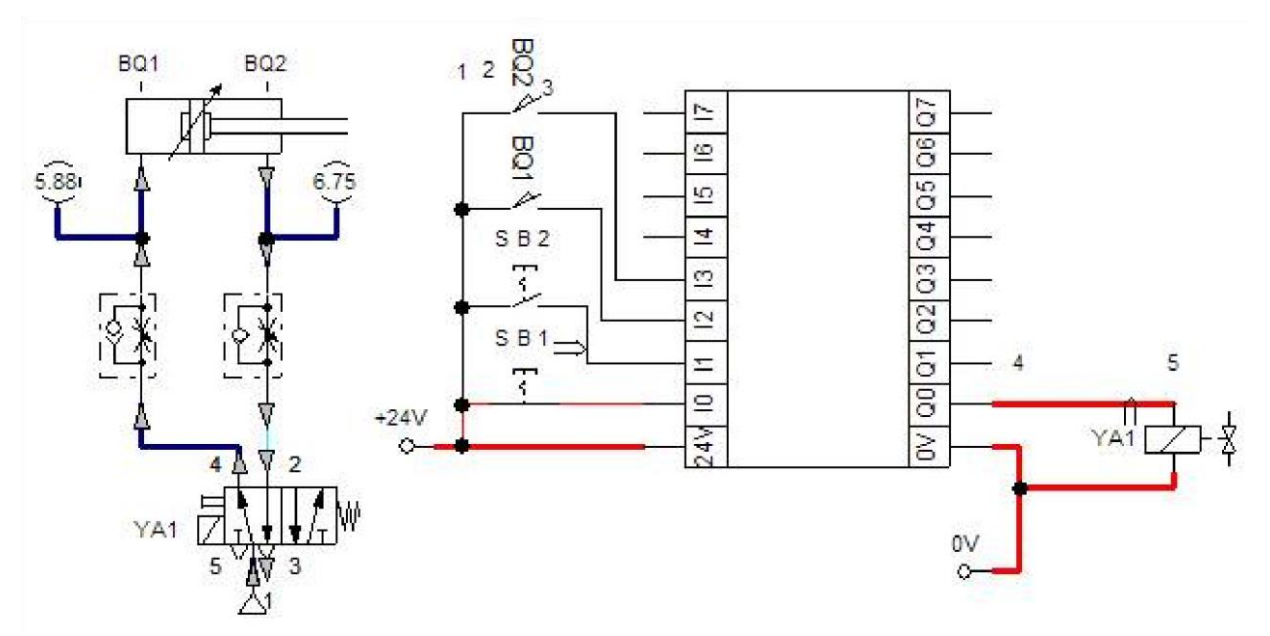

Рисунок 4.9 – Пневмоелектрична система в режимі моделювання (висування штока)

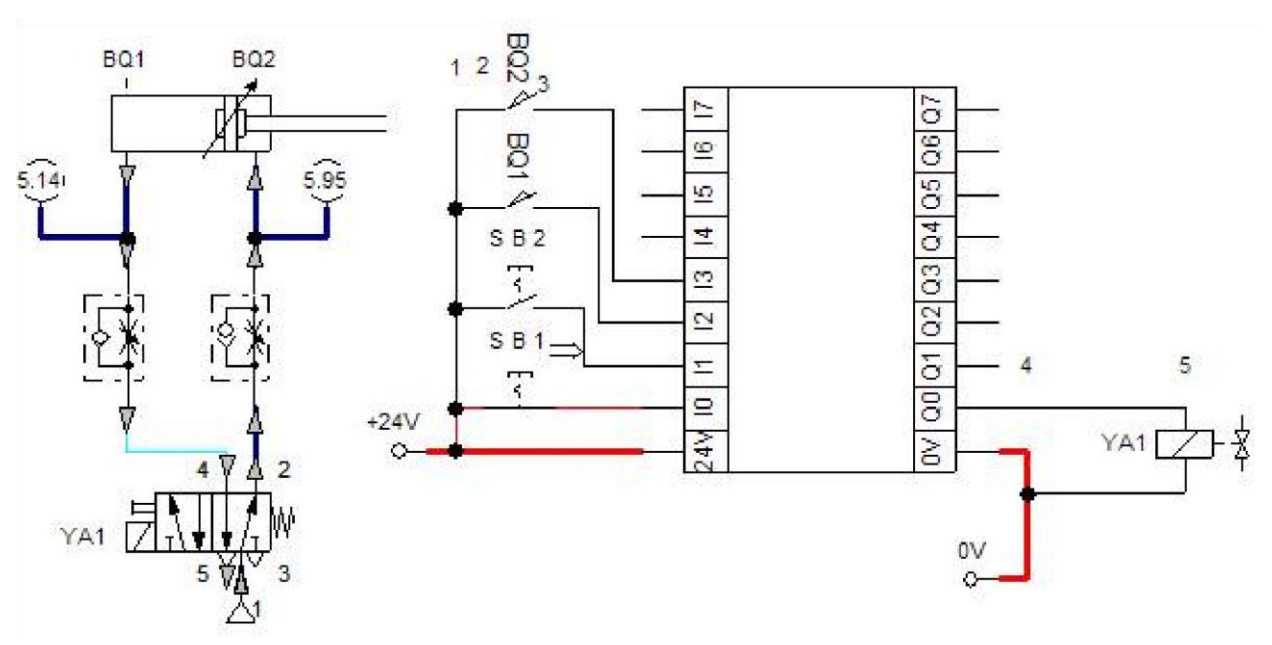

Рисунок 4.10 – Пневмоелектрична система у режимі моделювання (втягування штока)

## **4.5. Вимоги до оформлення звіту по роботі**.

1. На титульній сторінці вказати назву закладу, кафедри, назву і номер роботи, прізвище, ініціали і номер трупи, прізвище та ініціали викладача, що керував роботою, рік виконання роботи.

2. Вказати мету роботи.

3. Сформулювати завдання і вихідні дані для розробки пневмоелектричної схеми.

4. Подати зображення (копію екрану) остаточно розробленої пневмоелектричної схеми.

5. Сформулювати висновки про результати моделювання роботи спроектованої схеми.

## **5 ЗАВДАННЯ ДЛ Я САМОСТІЙНОГО ВИКОНАННЯ**

Нижче подано варіанти завдань для самостійного виконання.

## **Завдання №1**

**Алгоритм:** Після натискання і відпускання НР кнопки без фіксації відбувається висування штока пневматичного циліндра. Повернення штока до вихідного стану відбувається лише після натиснення НЗ кнопки без фіксації. **Елементи пневматичної схеми:** 

1. Пневмоциліндр двосторонньої дії;

2. 5/2-розподільник з електромагнітним керуванням та вертальною пружиною;

- 3. Два дроселі зі зворотним клапаном;
- 4. Два манометри;

5 Компресор на тиск у 6 бар.

## **Елементи електричної схеми:**

1.Дві шини живлення 0 та 24 В;

2.Нормально розімкнена кнопка без фіксації;

3.Нормально замкнута кнопка без фіксації;

4.Електромагніт керування розподільником;

5. Реле;

6.Два нормально розімкнених контакти.

## **Додаткові умови:**

Необхідно забезпечити незалежне регулювання швидкості руху штока пневматичного циліндра в обох напрямках.

Крім того необхідно зробити візуалізацію величини тиску у поршневій і штоковій порожнинах пневмоциліндра.

## **Завдання №2**

**Алгоритм:** Якщо натиснута перша кнопка або натиснута друга кнопка (або обидві кнопки натиснуті) і не натиснута третя кнопка, то через три секунди відбувається висування штока пневмоциліндра. Повернення штока у вихідний стан відбувається якщо буде натиснута треть кнопка, або якщо будуть відпущені і перша і друга кнопки. **Елементи пневматичної схеми:** 

1. Пневмоциліндр двосторонньої дії;

2. 5/2-розподільник з електромагнітним керуванням і вертальною пружиною;

3. Два дроселі із зворотним клапаном;

- 4. Два манометри;
- 5. Компресор на тиск у 6 бар.

## **Елементи електричної схеми:**

1. Дві шини живлення 0 і 24 В;

2. Модуль логіки;

3. Три кнопки з фіксацією і нормально розімкнутими контактами;

4. Електромагніт керування розподільником.

## **Додаткові умови:**

Необхідно забезпечити регулювання швидкості руху штока пневматичного циліндра в обох напрямках.

Крім того, необхідно здійснити візуалізацію величини тиску у поршневій і штоковій порожнинах пневмоциліндра.

#### **Завдання №3**

**Алгоритм:** Якщо натиснута перша кнопка і не натиснута друга кнопка, то відбувається висування штока пневмоциліндра. Через три секунди, після того як шток висунеться, починається втягування штока. Після того як шток втягнеться і якщо кнопки перебувають у попередньому положенні, то знову відбувається висування штока. Цей алгоритм проілюстрований на діаграмі станів, зображеній на рисунку 5.1.

## **Елементи пневматичної схеми:**

1. Пневмоциліндр двосторонньої дії;

2. 5/2-розподільник з електромагнітним керуванням і вертальною пружиною;

3. Два дроселі із зворотним клапаном;

4. Два манометри;

5. Компресор на тиск у 6 бар.

## **Елементи електричної схеми:**

1. Дві шини живлення 0 і 24 В;

2. Модуль логіки;

3. Дві нормально розімкнуті кнопки з фіксацією;

4. Електромагніт керування розподільником;

5. Два нормально розімкнутих контакти кінцевого вимикача.

#### **Додаткові умови:**

Необхідно забезпечити незалежне регулювання швидкості руху штока пневматичного циліндра в обох напрямках.

Крім того необхідно зробити візуалізацію величини тиску у поршневій і штоковій порожнинах пневмоциліндра.

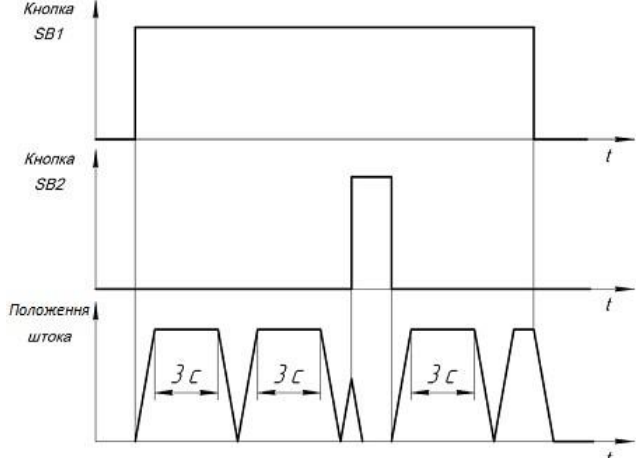

Рисунок 5.1– Діаграма станів для завдання №3

#### **Завдання №4**

У цьому завданні необхідно у програмному продукті FluidSIM створити модель привода поздовжньої подачі шліфувального верстата. Схема привода поздовжньої подачі шліфувального верстата зображена на рисунку 5.2.

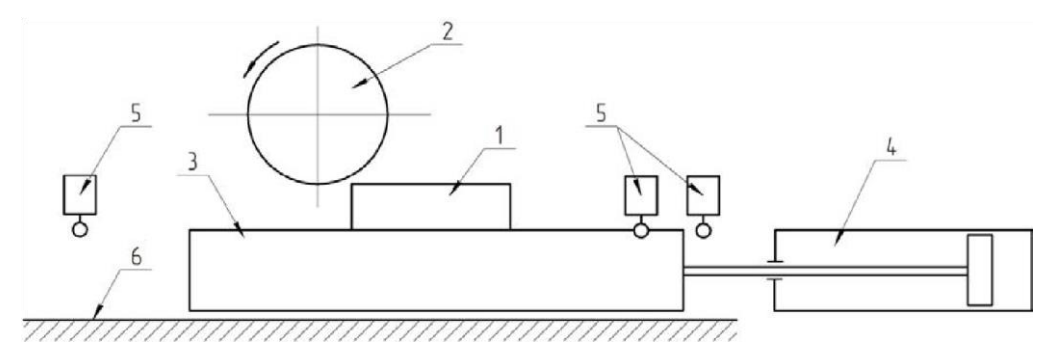

Рисунок 5.2– Схема привода поздовжньої подачі шліфувального верстата: 1–оброблювана деталь, 2–шліфувальний круг, 3–шліфувальний стіл, 4– пневмоциліндр, 5–кінцеві вимикачі, 6–напрямні стола

А також, використовуючи логічний модуль, слід спроектувати модель системи керування, за допомогою якої реалізується нижче приведений алгоритм роботи привода.

**Алгоритм:** Якщо натиснута кнопка «Пуск» (SB1) і не натиснута кнопка «Стоп» (SB2), то відбувається висування штока пневмоциліндра на відстань 100 мм. Після того як шток висувається, відбувається втягування штока на відстань 5 мм. Після того, як шток засунувся, знову відбувається висування штока на відстань 100 мм. Цей алгоритм зображено на діаграмі станів на рисунку 5.3.

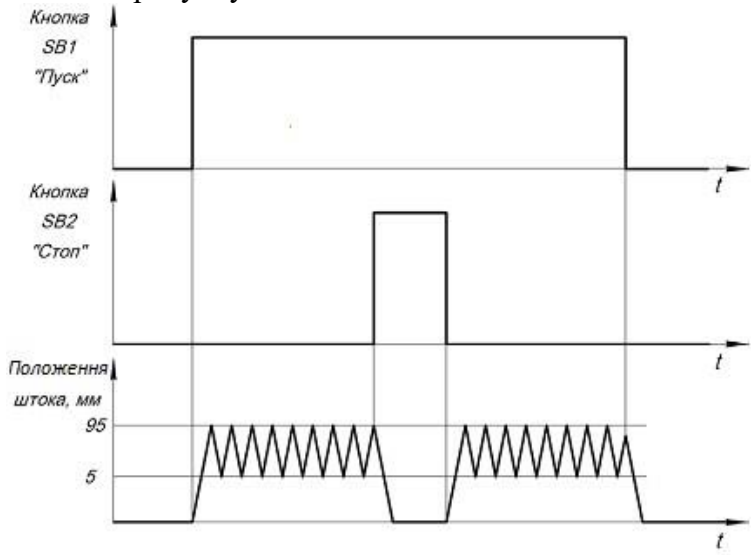

Рисунок 5.3 – Діаграма станів для завдання №4

#### **Елементи пневматичної схеми:**

1. Пневмоциліндр двосторонньої дії;

2. 5/2-розподільник з електромагнітним керуванням і вертальною пружиною;

- 3. Два дроселі із зворотним клапаном;
- 4. Два манометри;
- 5. Компресор на тиск у 6 бар.

## **Елементи електричної схеми:**

- 1. Дві шини живлення 0 і 24 В;
- 2. Модуль логіки;
- 3. Одна нормально розімкнута кнопка з фіксацією;
- 4. Одна нормально замкнута кнопка з фіксацією;
- 5. Електромагніт керування розподільником;

6. Три нормально розімкнутих контакти кінцевого вимикача. **Додаткові умови:** 

1. Необхідно забезпечити незалежне регулювання швидкості руху штока пневматичного циліндра в обох напрямках.

2. Потрібно зробити візуалізацію величини тиску у поршневій і штоковій порожнинах пневмоциліндра.

# **СПИСОК ВИКОРИСТАНОЇ ЛІТЕРАТУРИ**

1. https://www.festo-didactic.com/

2. Гідроприводи та гідропневмоавтоматика: Підручник / В. О. Федорець, М. Н. Педченко, В. Б. Струтинський та ін. За ред. В. О. Федорця – К.: Вища школа, 1995. - 463 с.

- 3. Методичні вказівки до лабораторної роботи №6 "Моделювання нестаціонарного руху рідини та газу у середовищі FreeFem++" з курсу "Гідрогазодинаміка" / укл. : О.К. Шкодзінський , В.П. Пісьціо. - Тернопіль : ТНТУ, 2018. - 8 с.
- 4. Безвесільна О.М., Подчашинський Ю.О. Інформаційно-компютерні системи та технології. Наукові дослідження в галузі вимірювання механічних величин.: Підручник. – Житомир: ЖДТУ, 2007. – 320 с. 5. Ловейкін В. С. Мехатроніка: навч. посібник / В. С. Ловейкін, Ю. О. Ромасевич, Ю. В. Човнюк. – Київ : ЦП «Компринт», 2012. – 358 с.
- 6. Bishop R. H. The Mechatronics Handbook / R. H. Bishop. Boca Raton : CRC Press, 2002. – 1229 p.
- 7. Попович М. Г. Електромеханічні системи автоматичного керування та електропривод / М. Г. Попович, О. Ю. Лозинський,В. Б. Клепіков. – Київ : Либідь, 2005. – 678 с.
- 8. Весkers I.Н. Е1екtrisches Меssen mechanicher Вroben // "VDI Z" 118. n17, 18. – 1976. – P. 863 – 872.
- 9. Цвіркун Л. І. Робототехніка та мехатроніка : навч. посібник /Л. І. Цвіркун, Г. Грулер; Нац. гірничий ун-т. – 2-ге вид., випр. – Дніпропетровськ : НГУ, 2010. – 224 с.

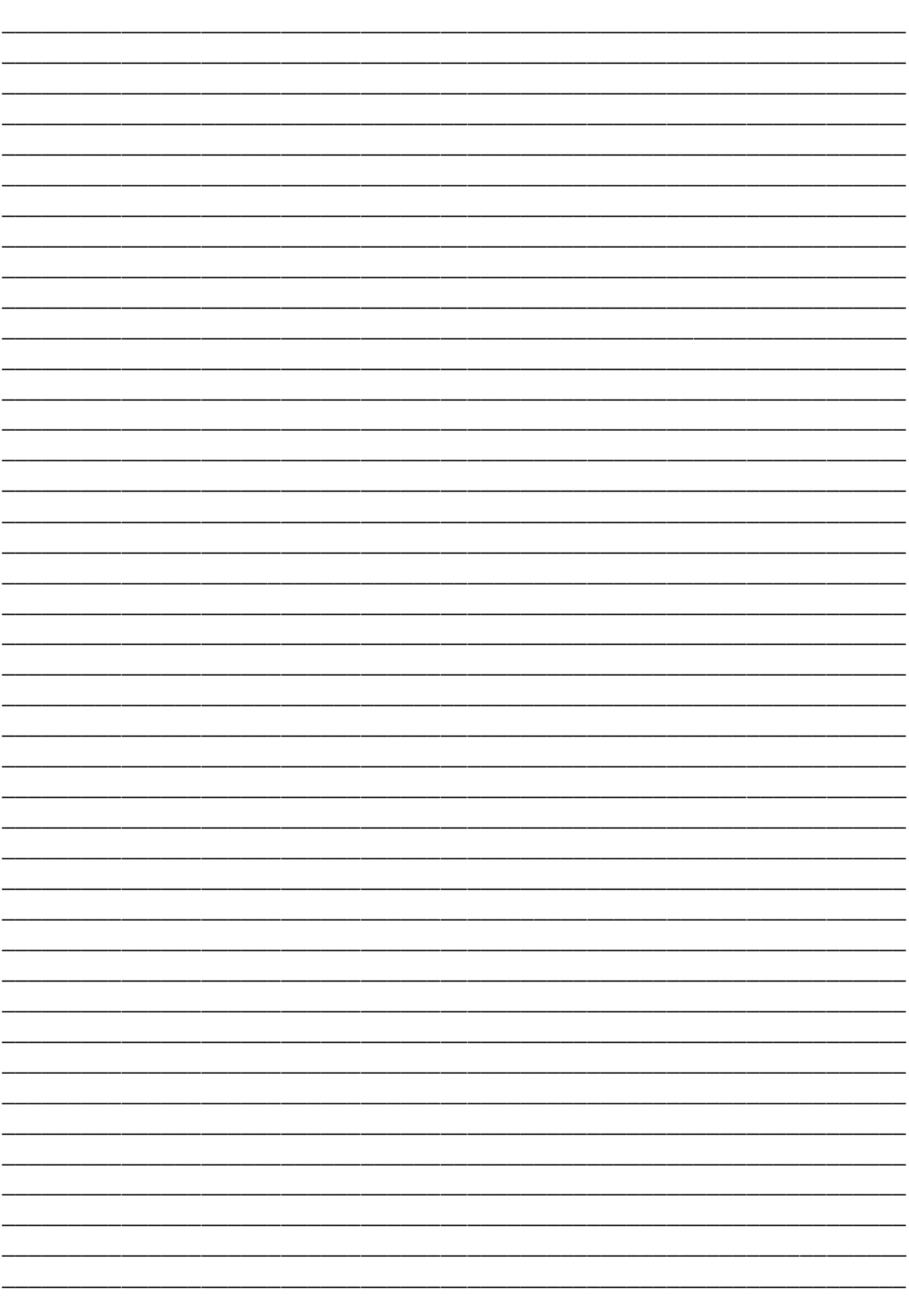